# PORTAIL FAMILLE PORTAIL FAMILLE

## MODE D'EMPLOI

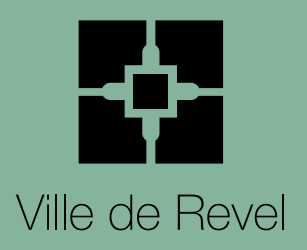

## Comment effectuer les réservations pour mes enfants ? **Comment effectuer les réservations pour mes enfants ?**

Vous devez vous rendre sur :

aux réservations en ligne.

https://mairie-revel.portailfamilles.app/home

Puis, connectez-vous à votre **espace privé à l'aide de votre adresse mail et de votre mot de passe** (envoyés par mail par la régie scolaire à la suite de votre inscription).

Si vous ne les avez pas reçus, n'hésitez pas à les demander à **regiescolaire@mairie-revel.fr**.

2 Cliquez sur **« Mon planning »** pour accéder

**Portail Famille** ÷ Ville de Rei

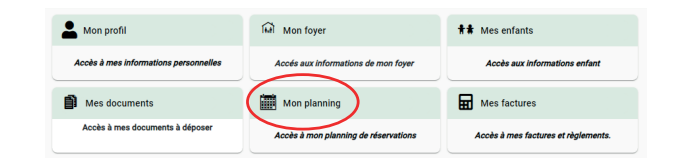

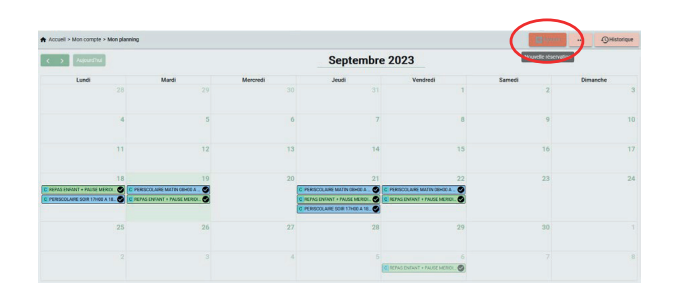

3 Vous visualisez alors l'ensemble de vos réservations (restauration scolaire et ALAÉ). Cliquez sur **« Ajouter »** pour effectuer de nouvelles réservations.

Sélectionnez le service pour lequel vous souhaitez effectuer la réservation : « **restauration »** ou « **périscolaire »**. Vous serez directement renvoyé vers le planning de réservation de chaque service.

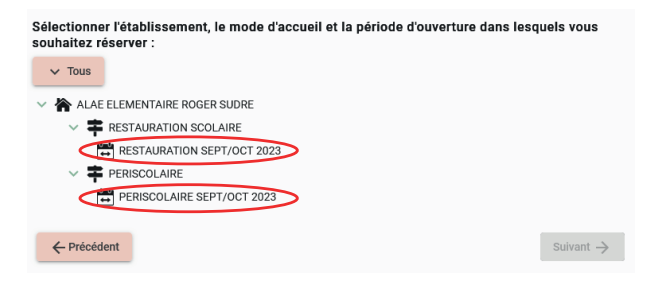

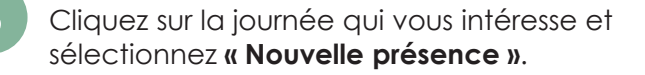

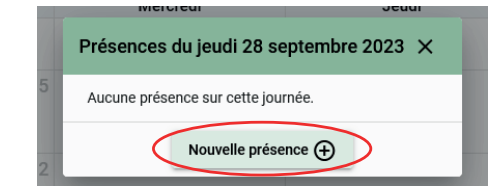

6 Sélectionnez le ou les services pour lequel vous souhaitez effectuer la réservation puis **valider**.

#### **Pour la restauration Pour l'ALAÉ**

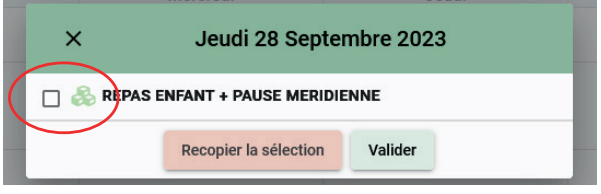

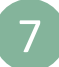

La réservation est effectuée. Cliquez sur **« Suivant »**.

8 Vérifiez bien votre demande, à l'aide du récapitulatif qui s'affiche avant de **« Valider »**.

- 9 Cliquez sur **« Nouvelle réservation »**  pour continuer (retour à l'étape n° 4) ou sur **« Valider et payer »** pour finaliser vos réservations.
- 10

Effectuez votre paiement par carte bancaire sur le portail sécurisé **PayFIP.gouv.fr**.

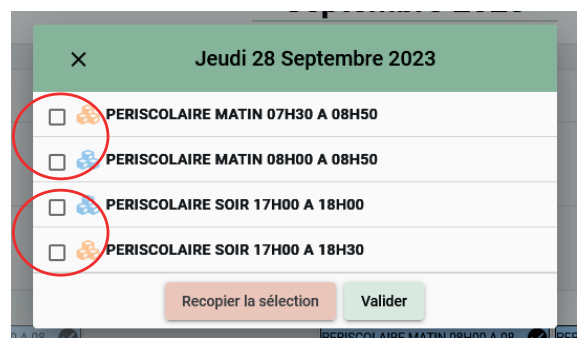

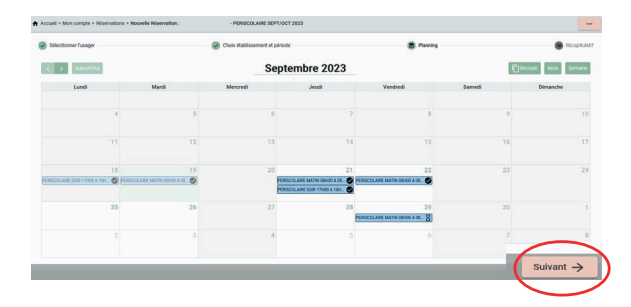

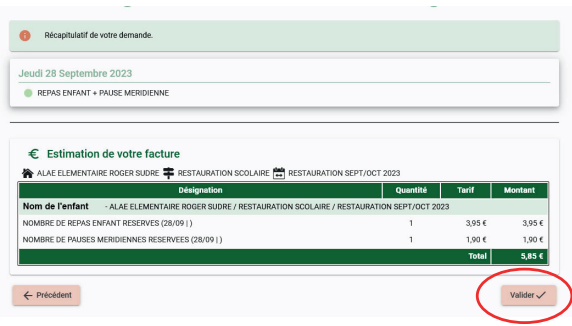

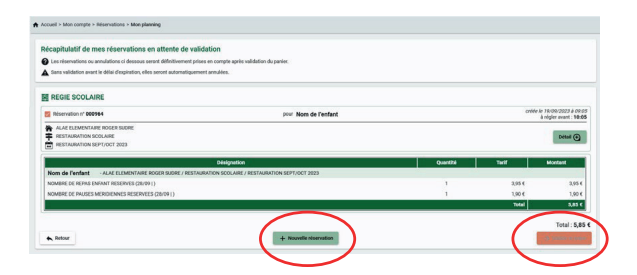

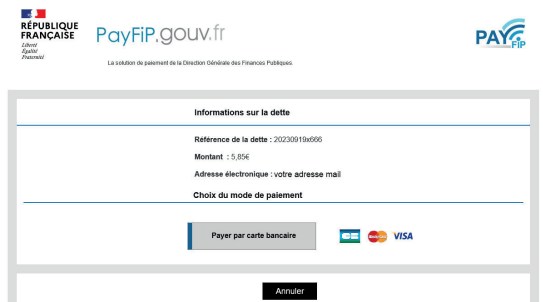

## **Annulation**

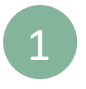

3

Allez sur **« Mon planning »** et sélectionnez la réservation que vous souhaitez annuler. Cliquez ensuite sur **« Voir/modifier cette réservation »**.

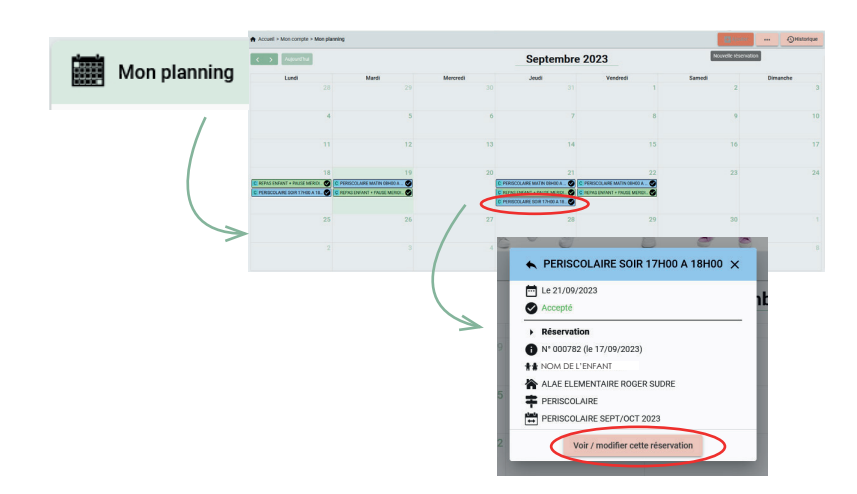

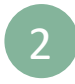

2 Vous accédez alors au planning du service restauration ou ALAÉ. Cliquez à nouveau sur la réservation à annuler et confimez en cliquant sur **« Demander l'annulation ».**

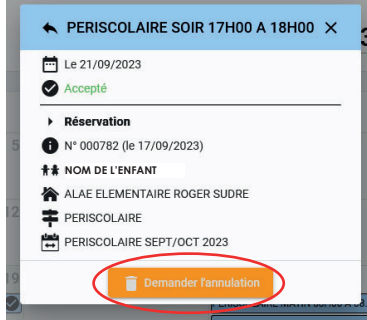

4 Cliquez sur **« Valider »** pour finaliser l'annulation. Votre compte est alors

au service annulé.

crédité de la somme correspondant

La réservation que vous souhaitez annuler apparaît en bleu clair avec une icone en forme de croix à droite. Cliquez ensuite sur **« Suivant »**.

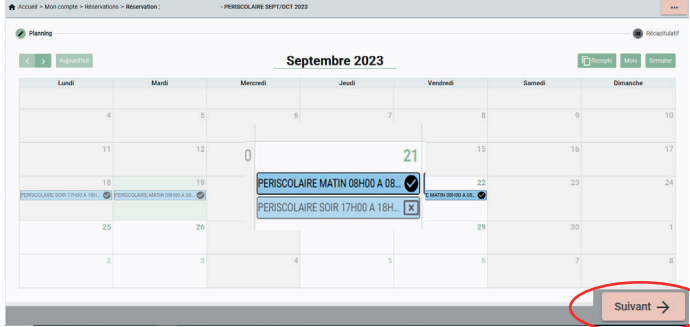

### Foire aux questions

- **Le portail « PayFIP » ne permet pas de réaliser de paiement en dessous de 1 €.**  Si vous souhaitez effectuer une réservation inférieure à cette somme, envoyez votre **demande par mail à regiescolaire@mairie-revel.fr** en mentionnant le **nom de l'enfant**, l'**école**, le **jour** et la **tranche horaire souhaitée**. La régulation tarifaire se fera alors sur le prochain paiement ou en fin de mois.
- **Tous les documents** ajoutés sur le compte de l'enfant **sont partagés par les deux parents.**
- Pour les règlements par **chèque** ou en **espèces**, les **réservations** doivent être réalisées **à la régie scolaire de la mairie de Revel** (20, rue Jean Moulin - Revel).
- Un **ticket de paiement** et un **mail de confirmation** sont envoyés sur votre adresse mail **à chaque réservation ou annulation**. Ils confirment la prise en compte de la demande. Vous pouvez également vérifier vos réservations sur votre planning.

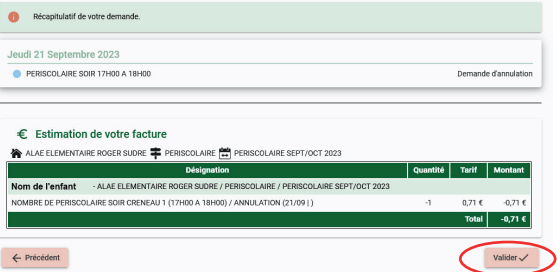